# **Using the eSchoolPLUS Family App**

This section covers what you need to know to help your students and guardians make the most out of the eSchoolPLUS Family app.

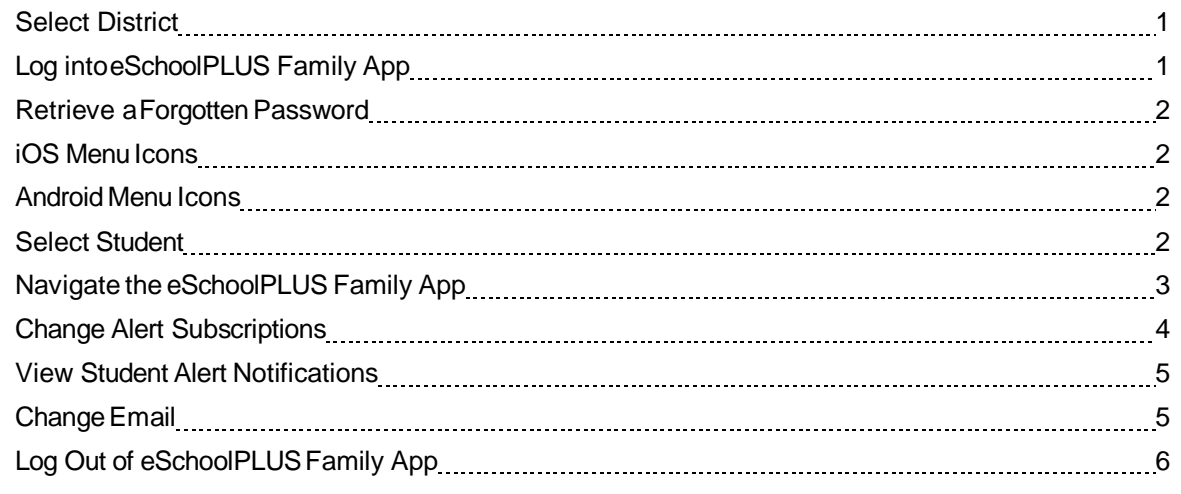

### <span id="page-0-0"></span>**Select McKinney ISD**

The first time you openthe eSchoolPLUS Family app, you'll need to select McKinney ISD as the district. You can search for the district by name and state, by zip code, or by near your current location.

- To search by district name:
	- 1. Tap **District Name/State**.
	- 2. Enter **McKinney ISD** in District Name.
	- 3. Select **TX** for the state.
	- 4. Tap **Search**.
- To search by zip code:
	- 1. Tap **Enter Your Zip Code**.
	- 2. Enter the zip code.
	- 3. Tap **Search**.

Then, tap **McKinney Independent School District** to open the Login screen.

# <span id="page-0-1"></span>**Log into eSchoolPLUS Family App**

The user name and password for Home Access Center and the eSchoolPLUS Family app are the same. If you do not have a user name and password, contact your child's campus.

- 1. Enter your Home Access Center user name.
- 2. Enter password.

### <span id="page-1-0"></span>**Retrieve a Forgotten Password**

Use Home Access Center if you have forgotten your password. Home Access Center allows you to reset your password after answering challenge questions.

### <span id="page-1-1"></span>**iOS Menu Icons**

The following image illustrates the menu icons that display on an iOS device:

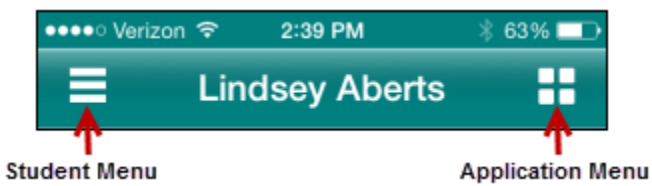

*Figure: Menu icons on iOS device*

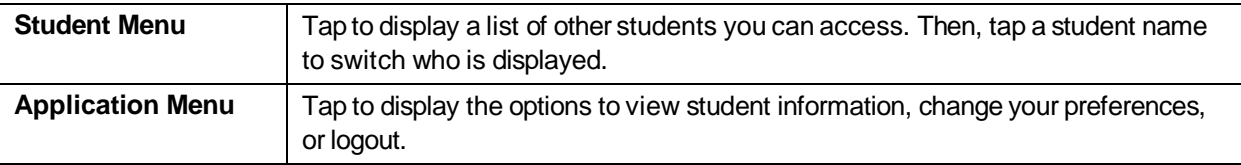

### <span id="page-1-2"></span>**Android Menu Icons**

The following image illustrates the menu icons that display on an Android device:

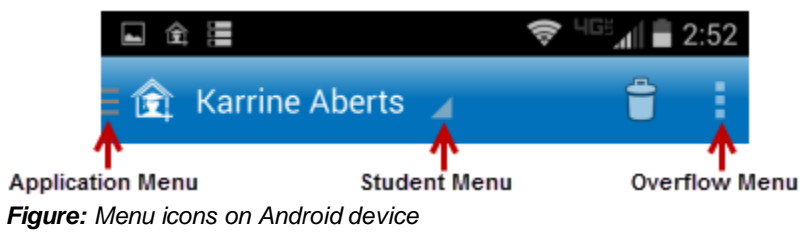

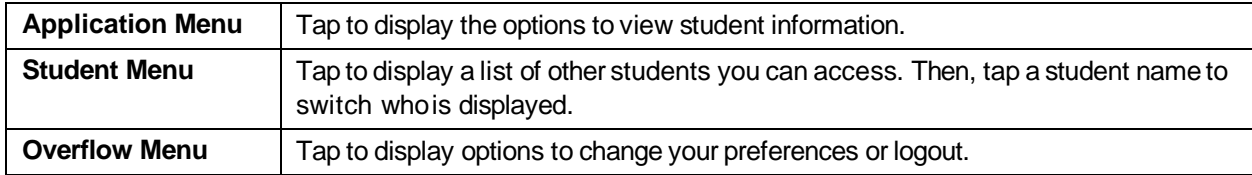

### <span id="page-1-3"></span>**Select Student**

If you have access to multiple students, you can quickly switch the student in view.

The student list is in different locations on iOS and Android devices.

#### **For iOS devices**

- 1. Tap Student menu on right.
- 2. Tap student you want to display. The student's Home screen displays.

#### **For Android devices**

- 1. Tap student's name to display a list of your other students.
- 2. Tap student you want to display. The student's Home screen displays.

# <span id="page-2-0"></span>**Navigate the eSchoolPLUS Family App**

- 1. Tap application menu.
- 2. Tap the option to display. The list of options that follows includes all options that can be displayed on the menu, and may include options that you do not have on your menu.

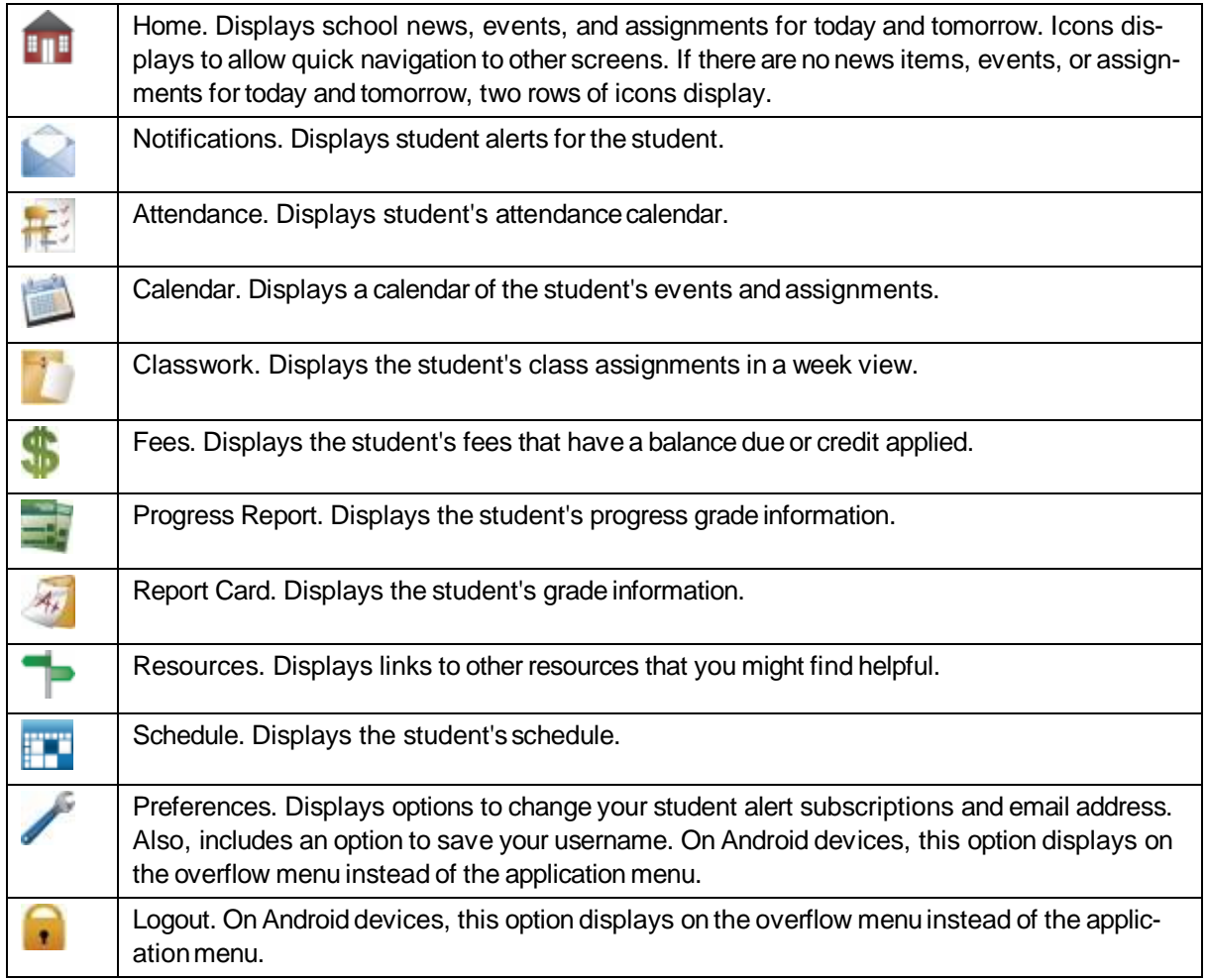

#### **View Attendance**

1. Tap **Attendance**.

- 2. To move back or forward a month, use the arrow buttons above the calendar.
- 3. Tap a date to see attendance detail.
- 4. Tap **X** to close the day's attendance.

#### **View Event and AssignmentCalendar**

- 1. Tap **Calendar**.
- 2. To move back or forward a month, use the arrow buttons above the calendar.
- 3. Tap date to display the list of events or assignments below the calendar.
- 4. Tap an event or assignment to display more details.
- 5. To add it to your device's calendar, tap **Add to Personal Calendar**.
- 6. Tap **X** to close the event or assignment.

#### **View List of Upcoming Events and Assignments**

- 1. Tap **Calendar**.
- 2. Tap **List**.
- 3. Tap **Today**.

#### **View Classwork**

- 1. Tap **Classwork**.
- 2. Tap class toview.
- 3. To move back or forward a week, use the arrow buttons abovethe list of assignments.
- 4. Tap an assignment to view additional information.
- 5. To add it to your device's calendar, tap **Add to Personal Calendar**.
- 6. Tap **X** to close the assignment.
- 7. To select another class, tap device's Back button.

#### **Open Additional District Resources**

- 1. Tap **Resources**.
- 2. Tap link to open it in the web browser.

### <span id="page-3-0"></span>**Change Alert Subscriptions**

Alert subscriptions can be changed from the Preferences screen of the app. Use the Receive Notification field to select subscription options for an alert. For Attendance you can limit the alert so you are only notified for specific types. For grade alerts you can specify a minimum and maximum grade to receive an alert on.

- 1. Tap menu on right.
- 2. Tap **Preferences**.
- 3. For an alert, select the options for your subscription. In the Receive Notification field, select **None** (to not subscribe to alert), **Push Notification**, **Both** (to receive a push notification on your mobile device and an email), or **Email**.

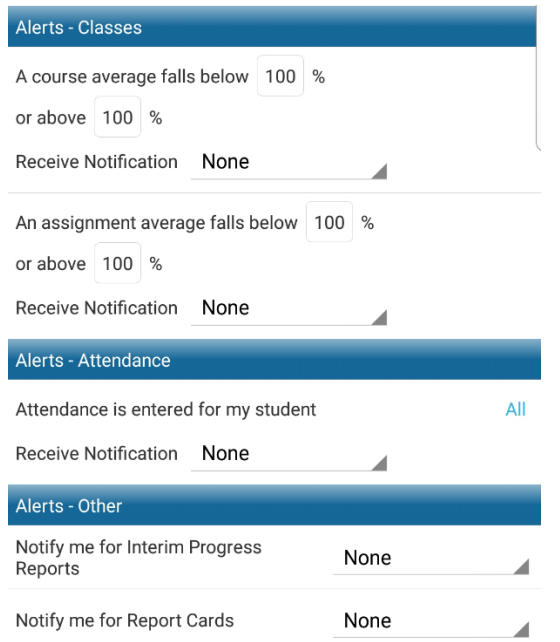

4. On an iOS device, tap **Done**, then**Save**.

Alert subscription changes are saved immediately on Android devices. There is no save option.

### <span id="page-4-0"></span>**View Student Alert Notifications**

Student alerts for attendance, classwork, progress report, and report card display as notifications within the app. Your subscriptions determine which alerts you will get for the student.

The Notifications option includes a badge to show the number of unread notifications.

- 1. From menu, tap **Notifications**. On the Notifications screen, unread notifications display in bold text.
- 2. Tap a notification toview it.
- 3. Then:
	- To close the notification, tap Back. The notification is marked as read.
	- To delete the notification, tap Delete. Tap Delete on the*Do youreally wantto delete this notification?* pop-up.

Android and iOS devices display different options to close and delete a notification.

- On an Android device, use the device's Back button to close the notification. The Delete option displays as a trashcan icon at the top of the screen.
- On an iOS device, **Back**and**Delete**buttons display as options onthe screen.

### <span id="page-5-0"></span>**Change Email**

The email address for guardians can be updated from the eSchoolPLUS Family app.

The option to change the email address is in different locations on iOS and Android devices.

#### **For iOS devices**

- 1. Tap application menu.
- 2. Tap **Preferences** option.
- 3. Tap email address.
- 4. Change the emailaddress.
- 5. Tap**Done**.
- 6. Tap**Save** at the top of the screen.

#### **For Android devices**

- 1. Tap overflow menu on right.
- 2. Tap **Preferences**.
- 3. Tap email address.
- 4. In pop-up, change the email address.
- 5. Tap**Save**.

You cannot use the app to remove an email address. The app will not save changes if an existing email address is deleted.

# <span id="page-5-1"></span>**Log Out of eSchoolPLUS FamilyApp**

The Log Out option is in different locations on iOS and Android devices.

### **For iOS devices**

- 1. Tap application menu.
- 2. Tap **Logout**.

#### **For Android devices**

- 1. Tap overflow menu on right.
- 2. Tap **Logout**.